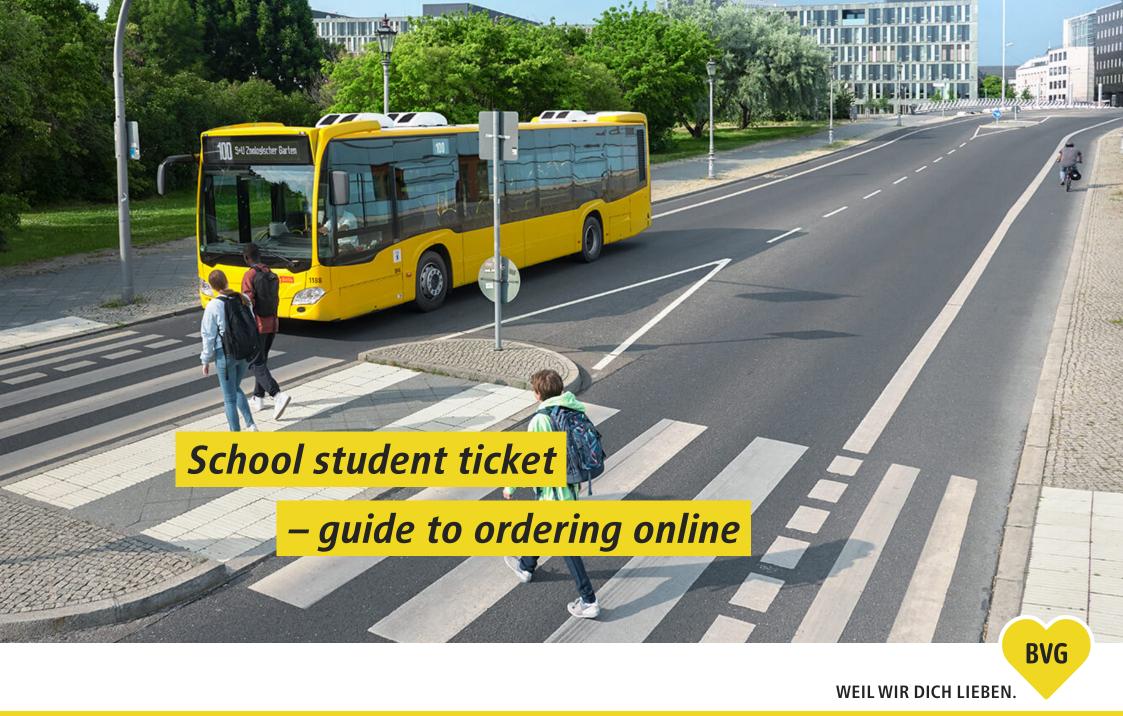

# This guide

| 12.       | How to order a school student ticket  | 2   |
|-----------|---------------------------------------|-----|
| 3.        | Choose start date                     | 3   |
| 4a4c.     | Upload school student ID              | 4   |
| 5.        | Check your information                | 7   |
| 6a.       | Enter personal information (part 1)   | 8   |
| 6b6d.     | Upload passport photo                 | 9   |
| 6e.       | Enter personal information (part 2)   | 10  |
| 6f6g.     | Enter personal information for minors | .11 |
| 6h.       | Legal information                     | 13  |
| 7a. – 7c. | Create user account or sign in        | 14  |
| 8.        | Order summary                         | .17 |
| 9.        | Order confirmation                    | 18  |
|           |                                       |     |

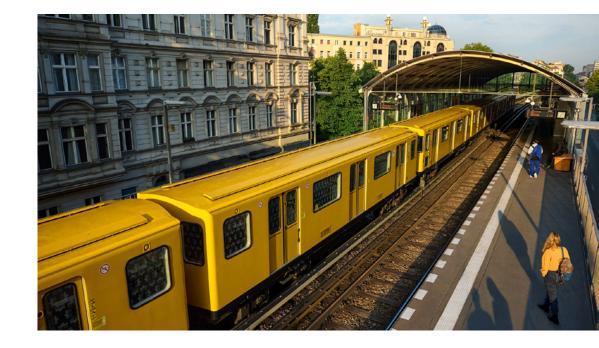

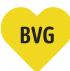

#### How to order a school student ticket

1. Go to BVG.de/Schuelerticket

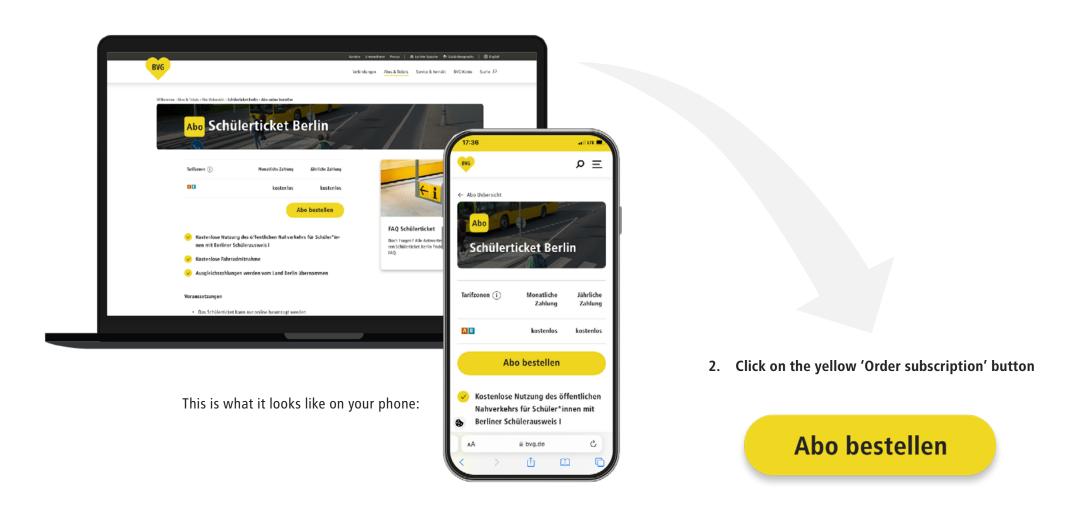

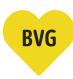

## **Choose start date**

3. Choose the month when you want your school student subscription to start.

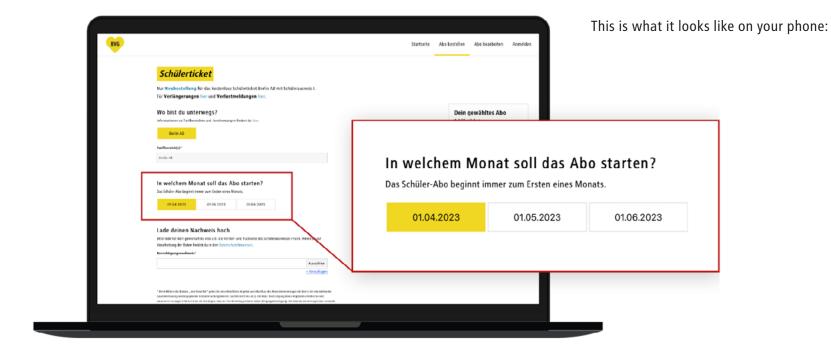

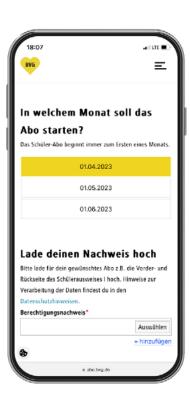

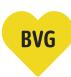

## **Upload school student ID**

4a. This is what your school student ID should look like.

Back

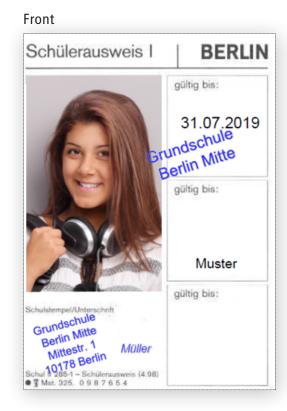

| Name                                                                  |                                                      |                                                                                    |                                         |                                              |
|-----------------------------------------------------------------------|------------------------------------------------------|------------------------------------------------------------------------------------|-----------------------------------------|----------------------------------------------|
| Vorname                                                               |                                                      |                                                                                    |                                         |                                              |
| geboren a                                                             | am                                                   |                                                                                    |                                         |                                              |
| Straße                                                                |                                                      |                                                                                    |                                         |                                              |
| Wohnort                                                               | Berlin                                               | n                                                                                  |                                         |                                              |
|                                                                       |                                                      |                                                                                    |                                         |                                              |
|                                                                       |                                                      | Untersol                                                                           |                                         |                                              |
| lorwor                                                                | dungs                                                | zweck de                                                                           |                                         | eises                                        |
|                                                                       | dor Coh                                              |                                                                                    |                                         |                                              |
| Vachweis                                                              |                                                      |                                                                                    |                                         | chen Verkehrs                                |
| bei der<br>unterne<br>beim K<br>Aquariu<br>Ausstel<br>Bäder           | Inanspru<br>hmen<br>auf verbi<br>im<br>lungen        |                                                                                    | ler öffentli<br>ttskarten u<br>r Garten | .a. für<br>Theater<br>Urania<br>Zoo/Tierpark |
| bei der<br>unterne<br>beim K<br>Aquariu<br>Ausstel<br>Bäder<br>Verans | Inansprushmen auf verbium lungen taltunger nd sind o | uchnahme d<br>Illigter Eintrit<br>Botanische<br>Konzerte<br>Museen<br>n der Volksh | tskarten u<br>er Garten<br>ochschule    | .a. für<br>Theater<br>Urania<br>Zoo/Tierpark |

| Schuljahr:<br>School Year:<br>Année scolaire: | SCHÜLERAUSWEIS I<br>Student ID / Carte de collégien |
|-----------------------------------------------|-----------------------------------------------------|
| 2017/2018<br>gültig bis 31.07.18              | Muster-Gymnasium<br>Berliner Str.27<br>13507 Berlin |
| 25                                            | Fabia Muster<br>Wittestr. 30E                       |
| 00.00.0000<br>Geburtsdatum                    | 13509 Berlin 300000020746                           |

Please note: Make sure the school stamp is easy to see.

| Unterschrift Schüler/in       |  |
|-------------------------------|--|
| Unterschrift Klassenlehrer/in |  |
|                               |  |

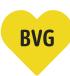

### **Upload school student ID**

4b. First upload the front of your ID.

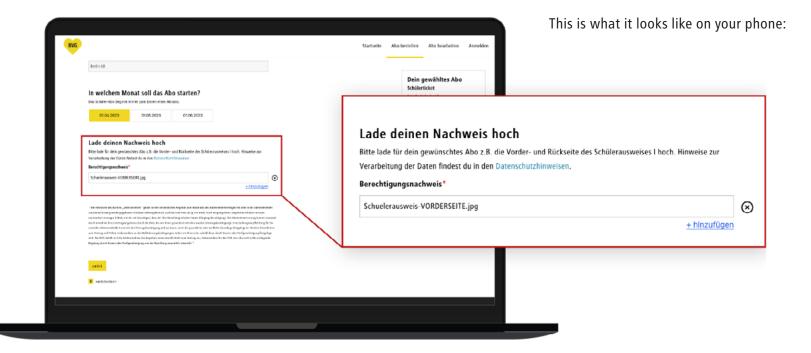

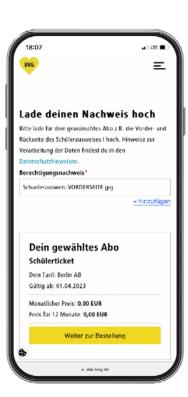

#### Please note:

You need to upload the front and back of your school student ID separately.

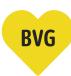

### **Upload school student ID**

4c. Now click on <u>+ add</u> and upload the back of your school student ID.

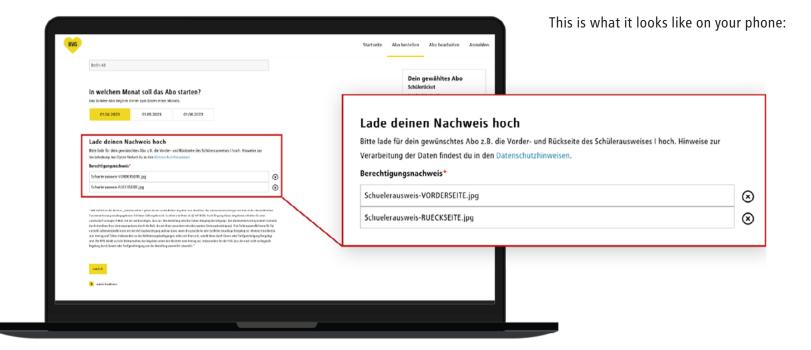

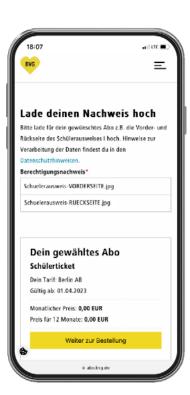

#### Please note:

You can always delete uploaded pictures by clicking the 'x' and upload new ones.

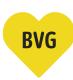

### **Check your information**

5. Check the information and make sure everything has been uploaded correctly. If everything's all right, click on the yellow 'Continue to your order' button.

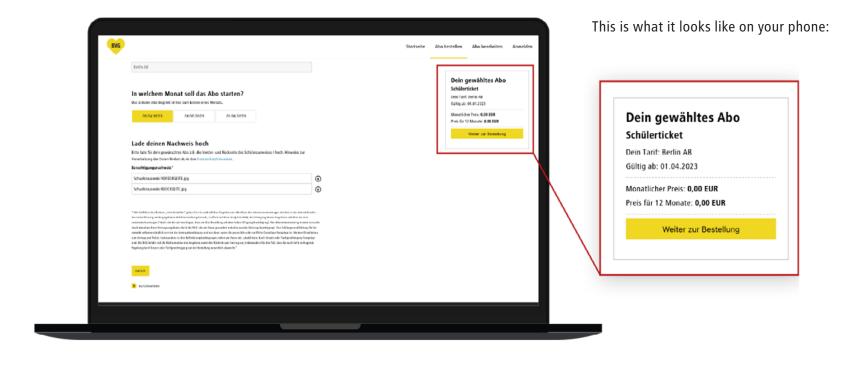

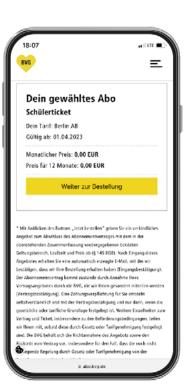

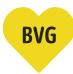

### **Enter personal information (part 1)**

#### 6a. We still need a bit more information to create your personal fahrCard.

- Please choose a suitable title for the school student.
- · Please enter the school student's first name.
- Enter the school student's surname.
- Please enter the school student's date of birth or select it using the calendar function.

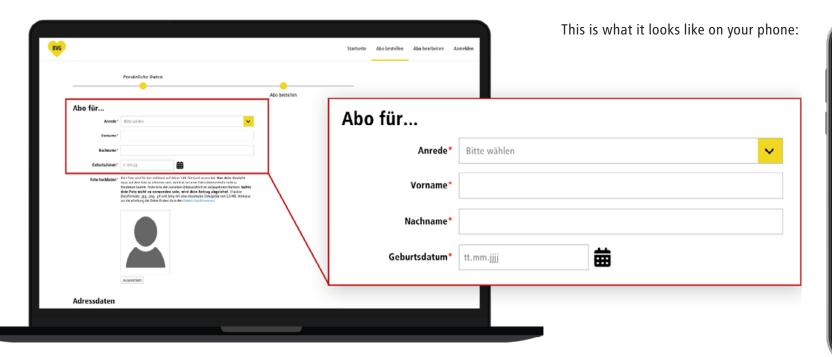

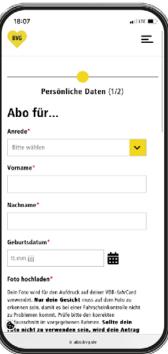

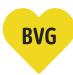

#### **Upload** passport photo

You need a passport photo to use the fahrCard as a free school student ticket. The picture is printed on the fahrCard to identify you.

- 6b. Click on the grey 'Select' button.
- 6c. Use a .jpg, .png, .gif, or .bmp file for your picture with a maximum file size of 3.0 MB and upload it directly from your device.
- 6d. Please make sure your face is clearly visible in the picture.

  Please note: the passport photo is invalid if your face cannot be fully seen.

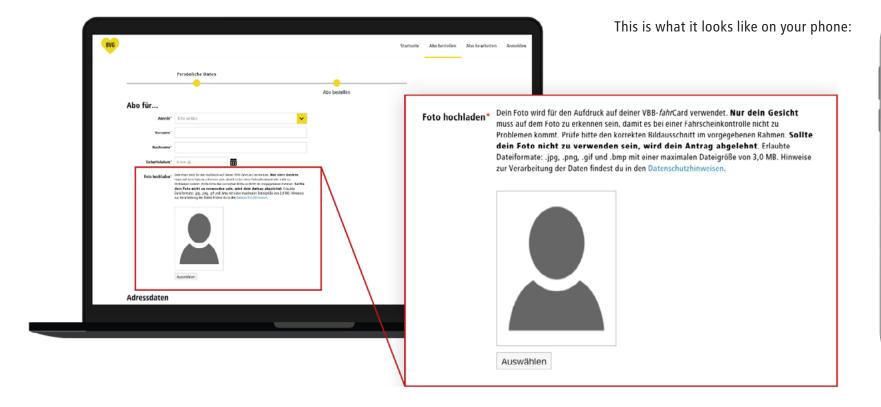

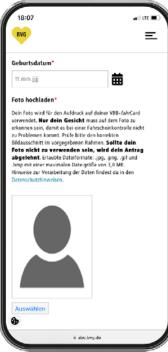

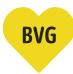

### **Enter personal information (part 2)**

#### 6e. Now enter your address and contact details.

- If a different name is on the postbox, please add that name in the 'c/o' box.
- Enter the school student's postcode or town.
- Enter the school student's street and house number.
- You can enter a phone number here, so we can contact you if we have any questions. This box is optional and doesn't have to be completed.

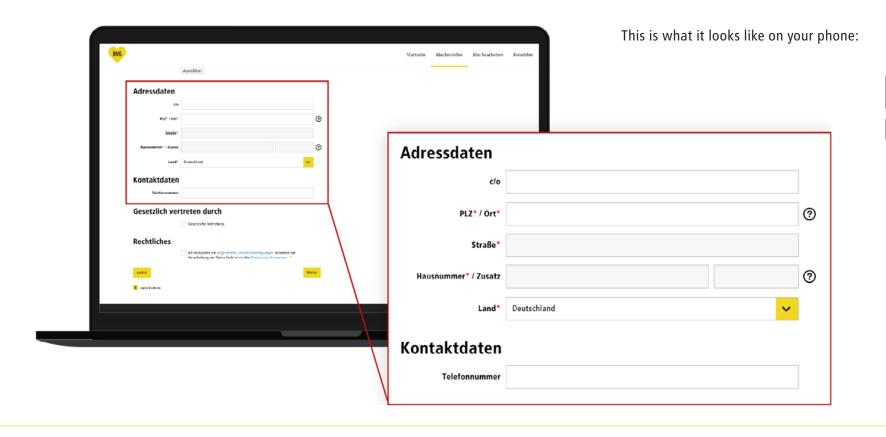

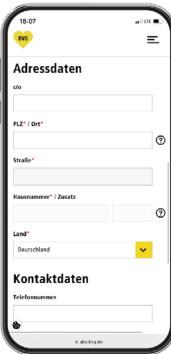

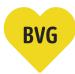

### **Enter personal information for minors**

When you enter your data of birth, the system automatically knows if you're a minor. If you are, a new section opens on the page.

- 6f. Please enter the information for your legal guardian. You can skip this step if you are not a minor.
  - Please choose a suitable title for the legal guardian.
  - Enter your legal guardian's first name.
  - Enter your legal guardian's surname.
  - Enter your legal guardian's date of birth.

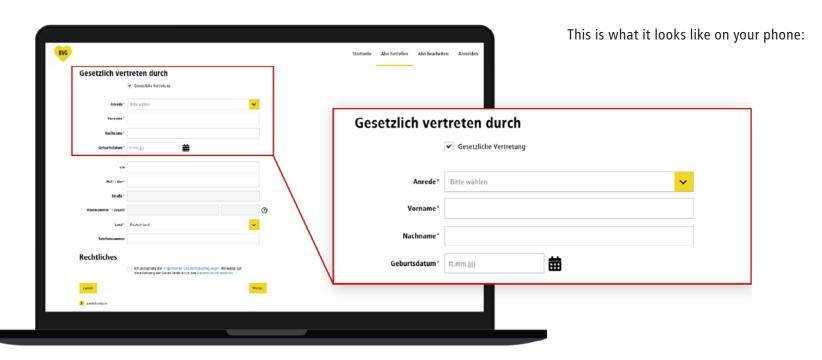

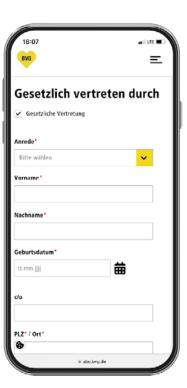

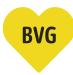

### **Enter personal information for minors**

#### 6g. In the next step, please enter your legal guardian's address.

- If a different name is on the postbox, please add that name in the 'c/o' box.
- Please enter your legal guardian's postcode.
- Enter your legal guardians's street and house number.
- You can enter a phone number here, so we can contact you if we have any questions. This box is optional and doesn't have to be completed.

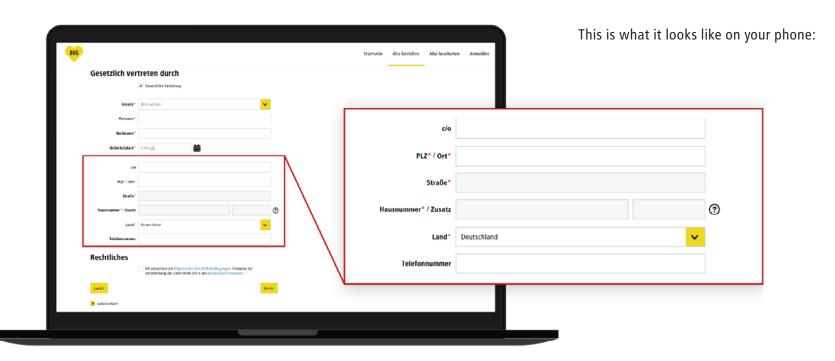

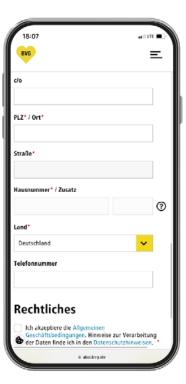

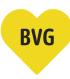

## **Legal information**

6h. To finish, check this box to accept our General Terms and Conditions of Business and Privacy Policies, and click on the yellow button marked 'Next' to go to sign-up/sign-in.

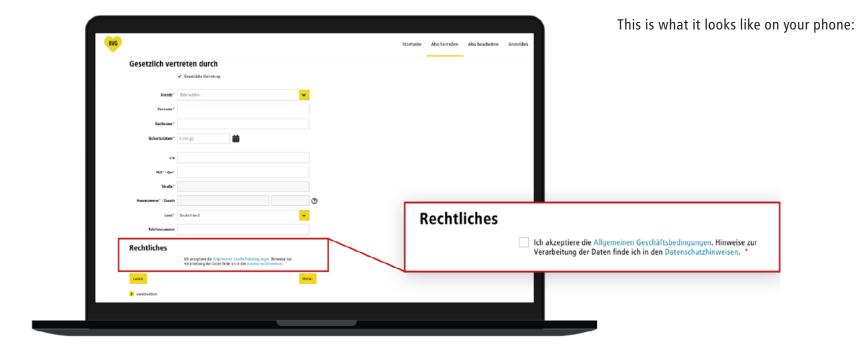

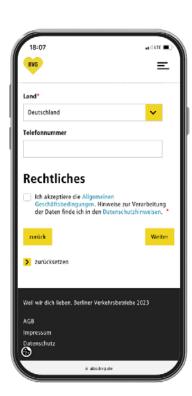

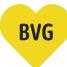

### Create user account or sign in

7a. If you already have a BVG account (Ticket app, Fahrinfo app, BVG.de, Jelbi), you can sign in on this page and go to the next step.

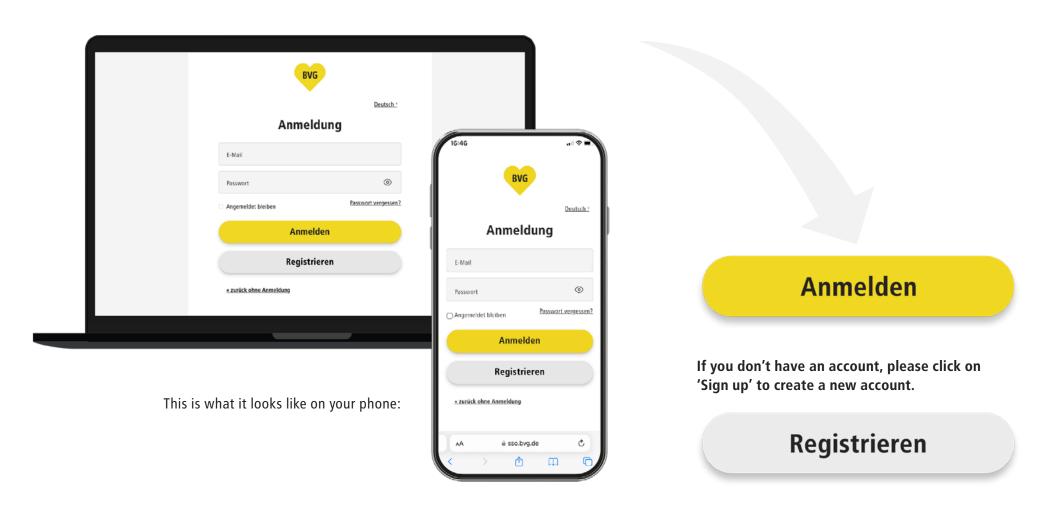

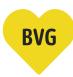

### Create user account or sign in

#### 7b. Please enter all the information required for sign-up.

- · Enter your first name
- Enter your surname
- Enter your email address
- Choose a password and enter it twice. Make sure it is correct or you'll have to enter all your information again.

#### Then click on the yellow 'Sign up now' button.

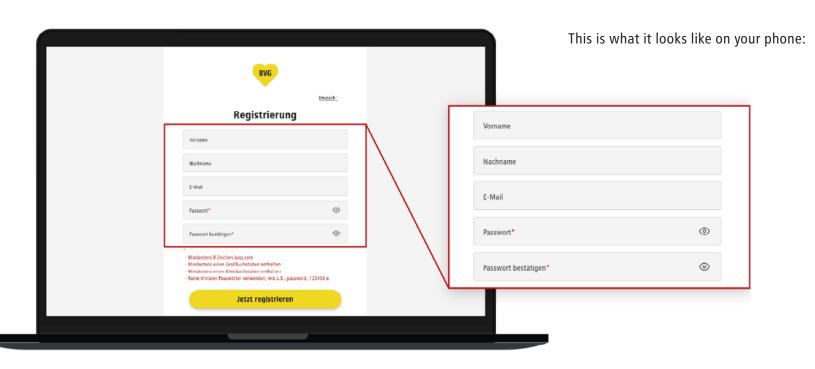

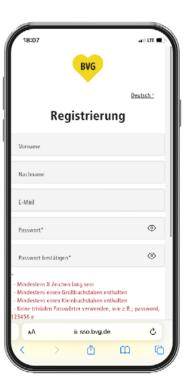

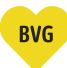

### Create user account or sign in

#### 7c. Confirm your email address

- After you click on 'Sign up now,' we will send a confirmation email to the email address you provided.
- Go to your mailbox and activate your account by clicking on the 'Activate user account' button in the email.

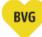

Hallo Alexander Platz,

vielen Dank für deine Registrierung bei der BVG.

Dein Benutzerkonto wurde erstellt und muss noch aktiviert werden. Klicke dafür auf den folgenden Button.

#### Benutzerkonto aktivieren

Nach der Aktivierung kannst du dich mit deinem Benutzernamen (alexander.platz@mailinator.com) und deinem Passwort einloggen.

#### Deine BVG

Du hast Fragen zur BVG oder zu deinem BVG Konto? Wir helfen gern weiter. Schick uns eine Mail an: info@bvg.de

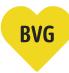

#### **Order summary**

- 8. After you have successfully signed in or signed up, you will be redirected to the 'Order subscription summary' page. This overview shows all the information you entered.
  - The school student ticket is valid for fare zones A and B and can be used from the starting point entered here.
  - Your order summary may be much shorter. This example is one in which all possible boxes been completed.
  - If you'd like to go back and change anything, click on 'Change data' to return to the previous page.
  - Click on the yellow button marked 'Order subscription' to order your school student ticket.

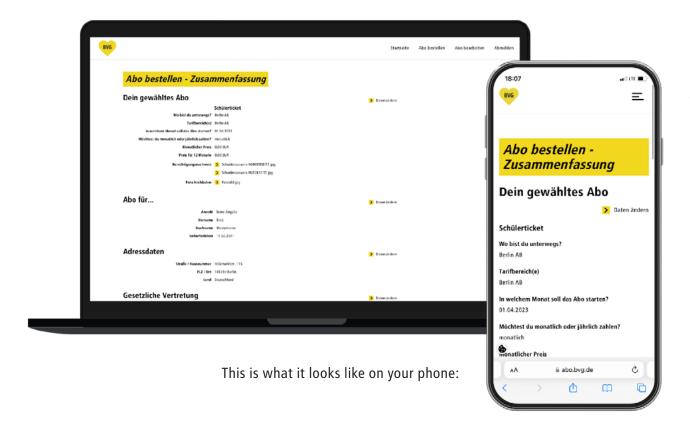

Abo bestellen

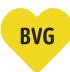

### **Order confirmation**

9. After you click on 'Order subscription,' a page opens with your order confirmation. It also tells you that we sent you an email with your order summary.

Your order will now be checked.

We'll send you another email as soon as this has been done.

# Abo-Online

Zugangsdaten Abo-Online Konto löschen

Ihre Bestellung ist in Bearbeitung. Wir benachrichtigen Sie per E-Mail, sobald die Bearbeitung abgeschlossen ist.

Wir würden uns freuen, wenn Sie jetzt im Anschluss noch ein paar Fragen zu Ihrer BVG-Nutzung beantworten könnten. Diese Befragung dauert höchstens 3 Minuten und die Auswertung erfolgt anonym. Bitte klicken Sie hier.

Zurück